Вызываем поле «Авторизация» и выбираем «Забыли пароль»

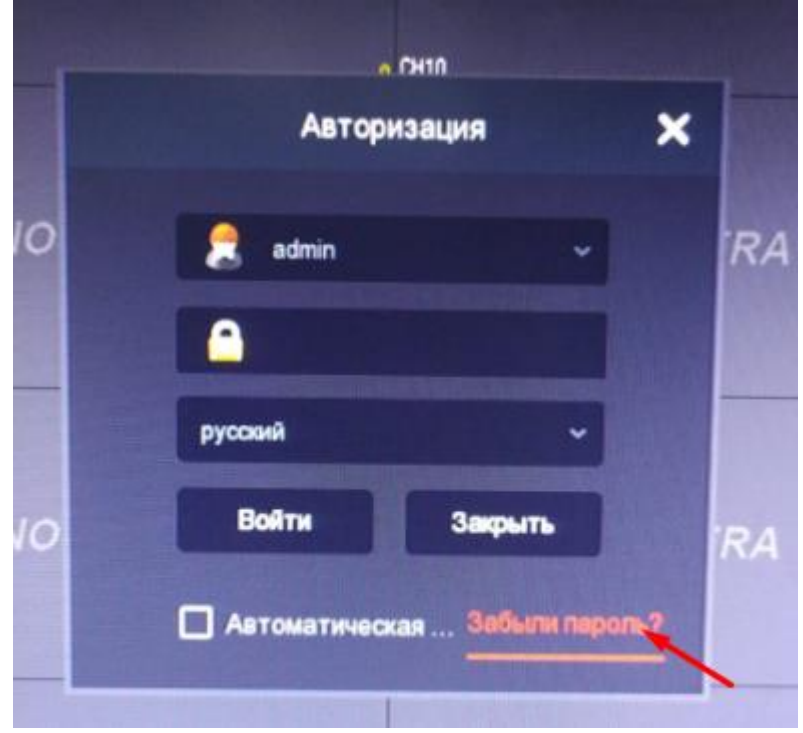

Далее «Режим проверка» - «Динамический пароль»

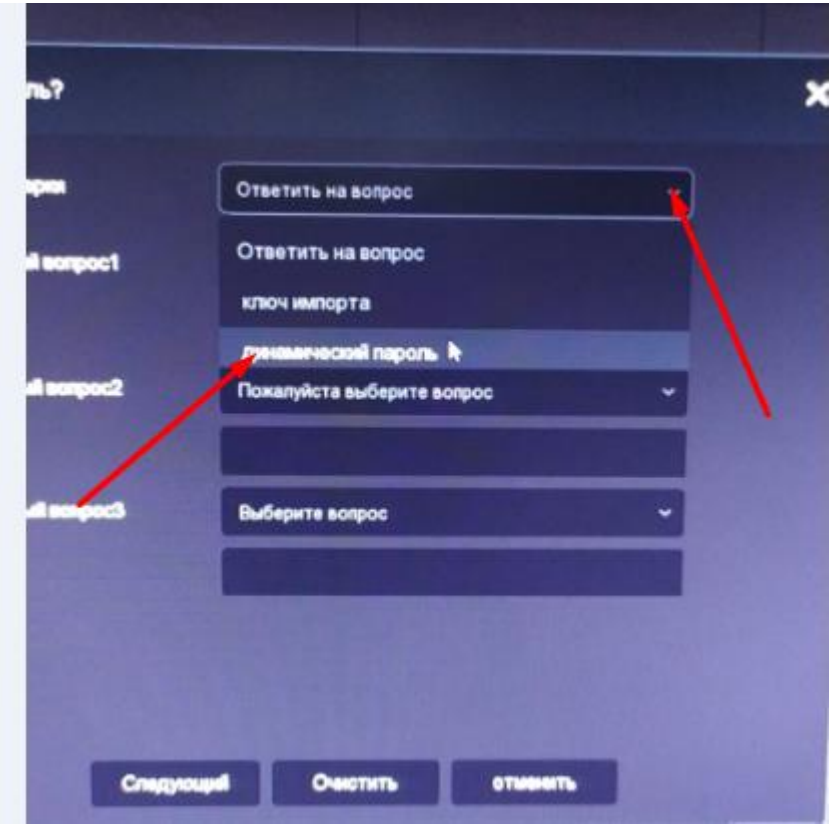

Попадаем на страницу ниже. Данную страницу до получения «Динамического пароля»

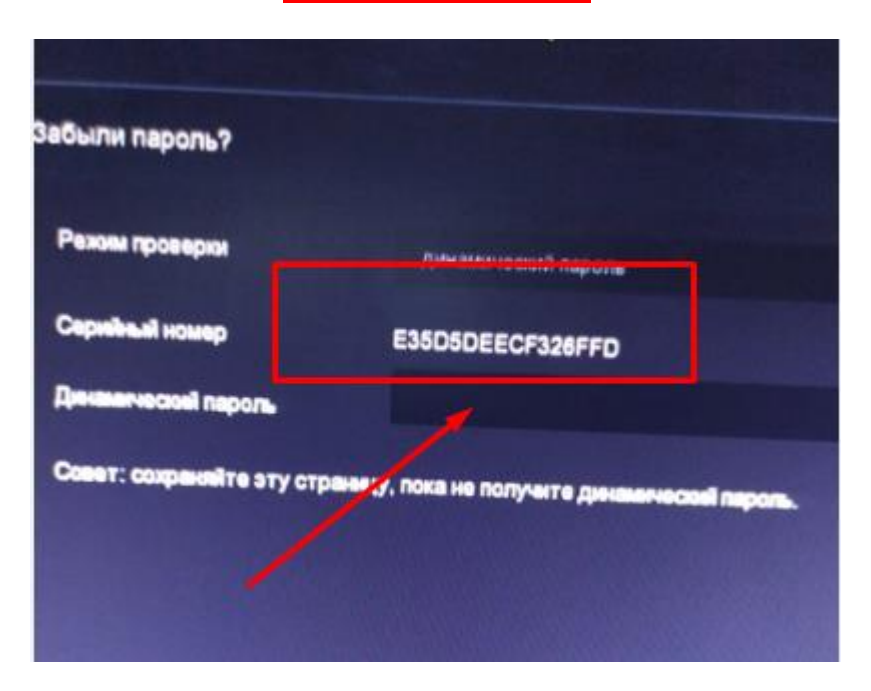

**НЕ ЗАКРЫВАЕМ!!!!**

Отправляем данный «Серийный номер» на почту **support@altcam.ru** или в **JivoChat** на сайте **altcam.ru** (Выбрать строку обращения – «Сброс пароля»)

 Получаем Динамический пароль, вставляем его в нижнее поле «Динамический пароль», нажимаем «Следующий» и попадаем в окно «Изменеие пароля». Тут вводим новый пароль.